## **فصل دوم**

# **شروع كار با ويندوز7**

پس از آموزش این فصل، هنرجو میتواند: بخشهاي تشكيل دهندۀ محيط كار ويندوز7 را توضيح دهد؛ عملكرد هر يك از گزينههاي منوي شروع' را شرح دهد؛ مفهوم پوشه و درايو را بههمراه ساختار درختي پوشهها توضيح دهد؛ مفهوم پنجره و كادر محاورهاي و تفاوت آنها با یکدیگر را شرح دهد؛ كاوشگر ويندوز را باز كرده و با بخشهاي مختلف آن بهدرستی کار کند؛ نحوۀ خروج صحيح از ويندوز7 و گزينههاي آن را توضيح داده و انجام دهد.

### **1ـ2ـكار با منوي شروع**

محيط اصلي ويندوز 7 داراي ظاهري زيبا و كاربر پسند است. براي فعالشدن منوي شروع روي دکمۀ شروع در اين احر سمت چپ نوار وظیفه كليك كنيد. حال گزينههاي منوي شروع شبيه شكل 1ـ2 ظاهر ميشوند. مشاهده ميكنيد که با جابهجا شدن ماوس روي گزينههاي اين منو، رنگ آنها تغيير مي كند. گزينههايي كه در ستون سمت چپ منوي شروع مي.بينيد، امكان دسترسي آسان بهبرنامهها را فراهم ميآورند.

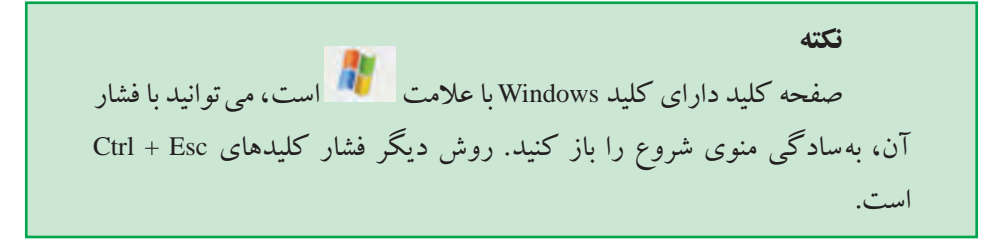

\\_Start

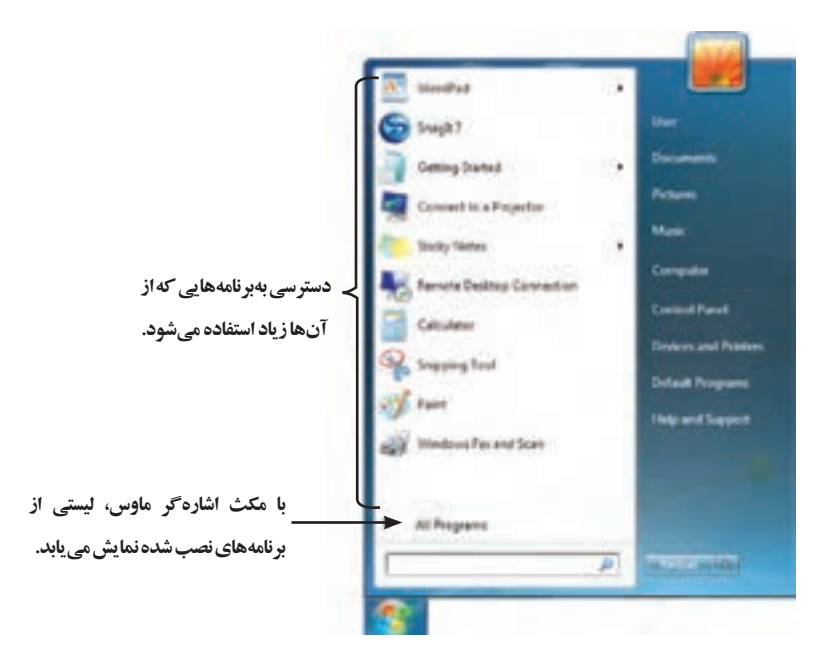

**شكل ١ـ٢ـ گزينههاي منوي شروع**

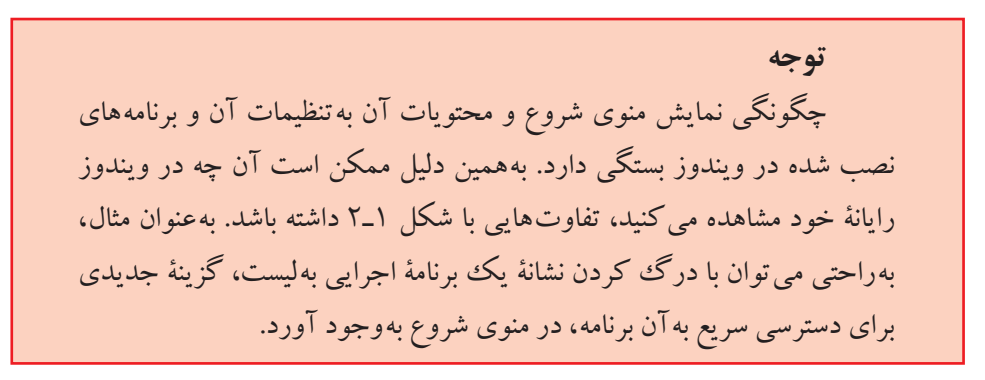

برای سفارشی کردن منوی شروع، اشارهگر ماوس را روی دکمۀ شروع برده، کليک راست كنيد. از منوي ميانبر، روي عبارت Properties كليك كنيد. كادري مطابق شكل 2ـ2 ظاهر میشود. عنوان این کادر محاورهای' Taskbar and Start Menu Properties است. با گزینههای این کادر میتوان چگونگی نمایش و تنظیمات منوی شروع و نوار وظیفه را تغییر داد. همانگونه که دیده می شود این کادر محاورهای دارای سه زبانه<sup>۲</sup> به نامهای Start Menu ،Taskbar و Toolbar

LDialog Box

Tabـ2

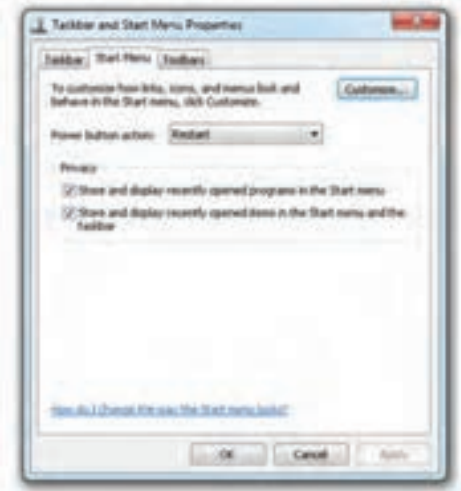

**شكل ٢ـ٢ـ تنظیمات نمایش منوي شروع**

است. پس از انجام تغییرات باید روي دكمۀ OK كليك كنيد.

**تمرین**  با کمک مربی خود عملکرد گزینههای موجود در کادر محاورهای Taskbar and Start Menu Properties را بررسی کنید.

**تمرين** از مربي خود بخواهيد يك فرهنگ لغت انگليسي بهفارسي و انگليسي بهانگليسي روي سيستم شما نصب كند. بهوسيلۀ اين فرهنگ لغت بهسادگي ميتوانيد معادل فارسی واژههای به كار رفته در كادرهای محاورهای (مانند شكل ۲ـ۲) و ساير بخشهای محيط ويندوز را يافته و آنها را فرا گیرید.

۱۶ بهوسيلۀ منوي شروع، ميتوان كارهاي بسياري انجام داد. بهعنوان مثال، ميتوان برنامهها را اجرا، فضاي موجود روي ديسك را بررسي و رایانه را بهدرستي خاموش كرد. عالوه بر اين ميتوانید برنامههاي مهم را بهمنوی شروع اضافه كنید تا در صورت نیاز، دسترسي بهآنها سريعتر شود. بهعنوان مثال، روي دكمۀ شروع و سپس گزينۀ Programs All كليك كنيد. اكنون ميتوانيد گزينهها و لیست برنامههاي نصب شده در رایانه را مشاهده كنيد )شكل 3ـ2 (. بعضي

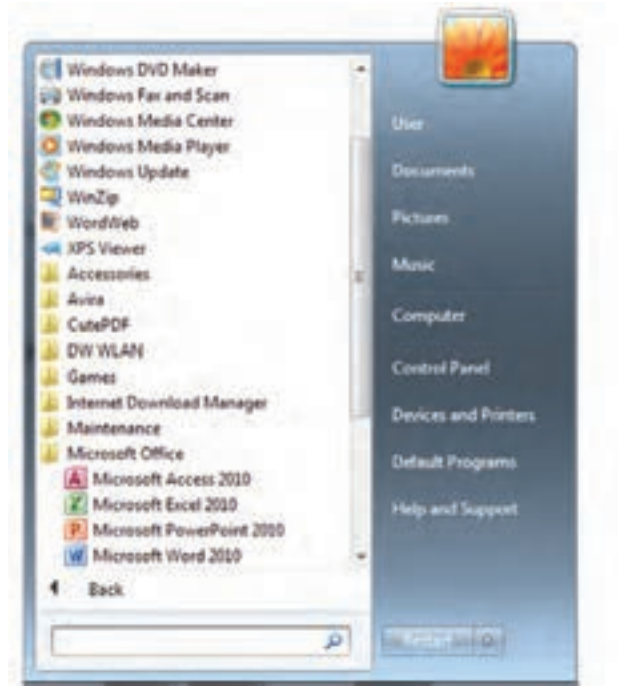

**شكل ٣ـ٢ـ گزينۀ Programs All از منوي شروع**

از گزينههاي اين منو داراي گزينههاي فرعيتر نيز هستند که برای مشاهدۀ آنها کافی است روی برنامۀ مورد نظر کلیک کنید.

**2ـ2ـ مفهوم درايو و پوشه درايو )Drive)** بههر یک از بخش های مستقل حافظۀ جانبی، یک درایو (رانه') گویند. درایوهای مختلفی بر روی ً رایانه وجود دارند. مثال درایوهای مربوط بهدیسک نرم، دیسک سخت، حافظۀ فلش، لوحفشرده از نوع CD، DVD و مانند اینها که هر کدام با یک حرف مشخص میشوند. در ویندوز درایوهای دیسک سخت را پارتیشن <sup>۲</sup>نیز می گویند. درایوی را که راهاندازی سیستم عامل از آن انجام میشود، درایو راهانداز ٔ گویند.

1ـ این واژه معادل مصوب فرهنگستان علوم برای Drive است.

Partitionـ2

**T\_Bootable\_drive** 

**2 <sup>1</sup> و پوشه پرونده** يك فروشگاه بزرگ را در نظر بگيريد. چه روشي را براي مديريت كاالها در رديفهاي مختلف و قفسهها پیشنهاد می كنید. یك روش منطقی برای سازماندهی، گروه بندی آنها است. بهاين ترتيب كه هر رديف بهگروه خاصي از كاالها، اختصاص داده شود )مانند رديف مواد شوينده، رديف لوازم خانگي و ...). حال مي توان رديفها را قفسهبندي كرد. هر قفسه نيز خود می تواند به طبقاتی تقسیم شود. حال دسترسی به كالاها می تواند بهسهولت انجام شود. می توان كل فروشگاه را بهديسك سخت، رديفها را به درايو و قفسهها را بهپوشه تشبيه نمود.

پرونده را می توان مجموعه اطلاعاتي دانست كه با يك نام روي حافظۀ جانبي ذخيره شده است. پروندهها انواع مختلفي دارند. برای مديريت سادۀ پروندهها روي درايوهاي یک رایانه، از پوشه استفاده ميشود. هر پوشه عالوه بر اين كه ميتواند حاوي تعدادي پرونده باشد، ميتواند حاوی زیر پوشه<sup>۳</sup> نیز باشد. پوشهها و زیر پوشههای موجود در یک درایو، میتوانند ساختاری درختي بهوجود آورند)شكل 4ـ2(.

برای درك بهتر مفهوم درايو، پوشه و پرونده، وجه تشابهآنها با فروشگاه و سيستم بايگاني معمولي در جدول 1ـ2 آورده شده است.

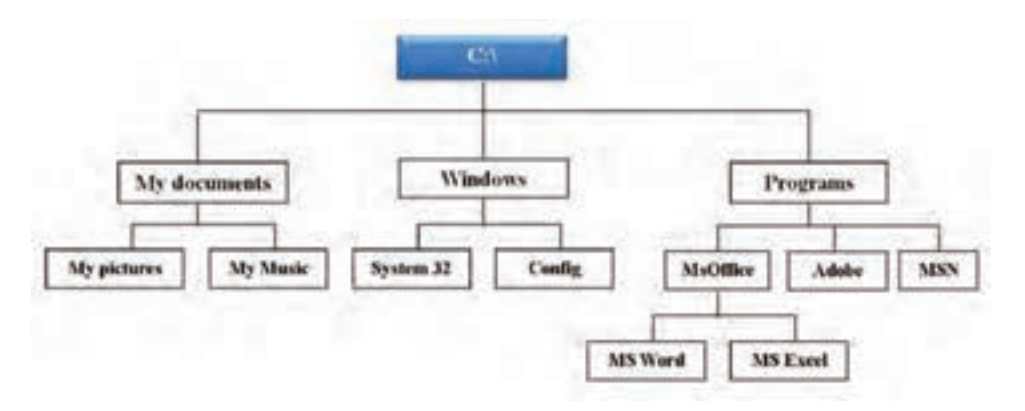

**شكل 4ـ٢ـ ساختار درختي فرضي براي درايو :C**

File ـ1

2ـFolder، بهآن فهرست )Directory ) نيز گفته میشود.

Subfolderـ3

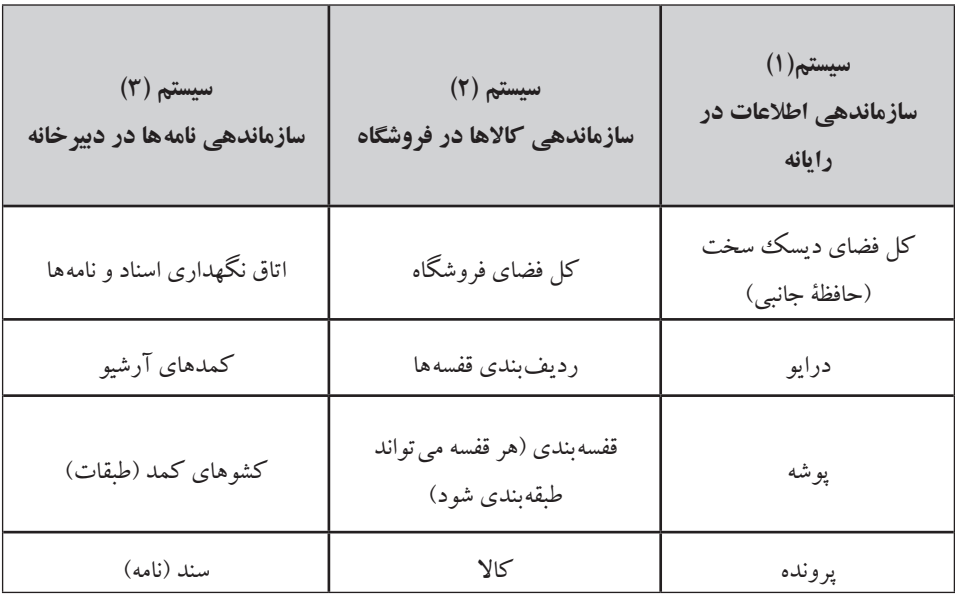

**جدول 1ـ2 ـ مقايسۀ سازماندهي اطالعات، كاالي فروشگاه و بايگاني اسناد**

**نکته** در هنگام نصب ويندوز، تعدادي پوشه، زیرپوشه و پرونده، بهوسيلۀ برنامۀ نصب كننده روي درايو راهانداز رايانه كپي مي شود كه به آنها پروندهها و پوشههاي سیستمیگویند.

براي تعيين يك مسير، كافي است از باال بهپايين و چپ بهراست، نام درايو، سپس پوشهها و زیرپوشهها را نوشته، آنها را با \ از يكديگر تفكيك كنيد. بهعنوان مثال، میتوان مسير سلسله مراتبي Excel MS\Office-Ms\Programs\:C را در شكل 4ـ2 بهراحتي پيدا كرد.

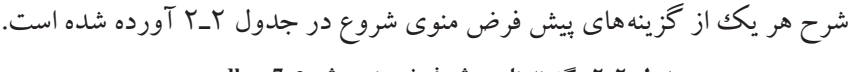

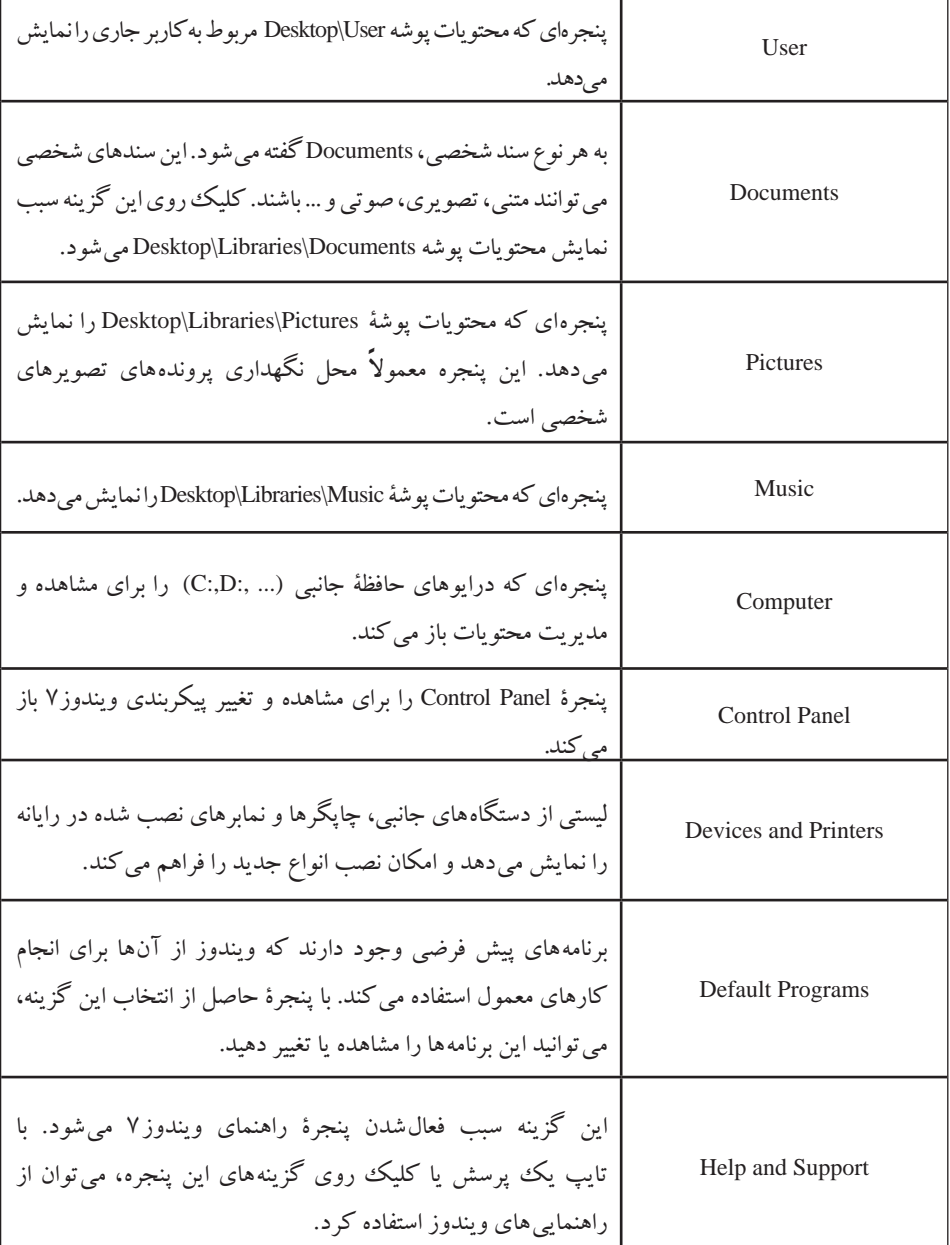

**جدول 2ـ2ـ گزينههاي پيش فرض منوي شروع 7c,dkn, nv** 

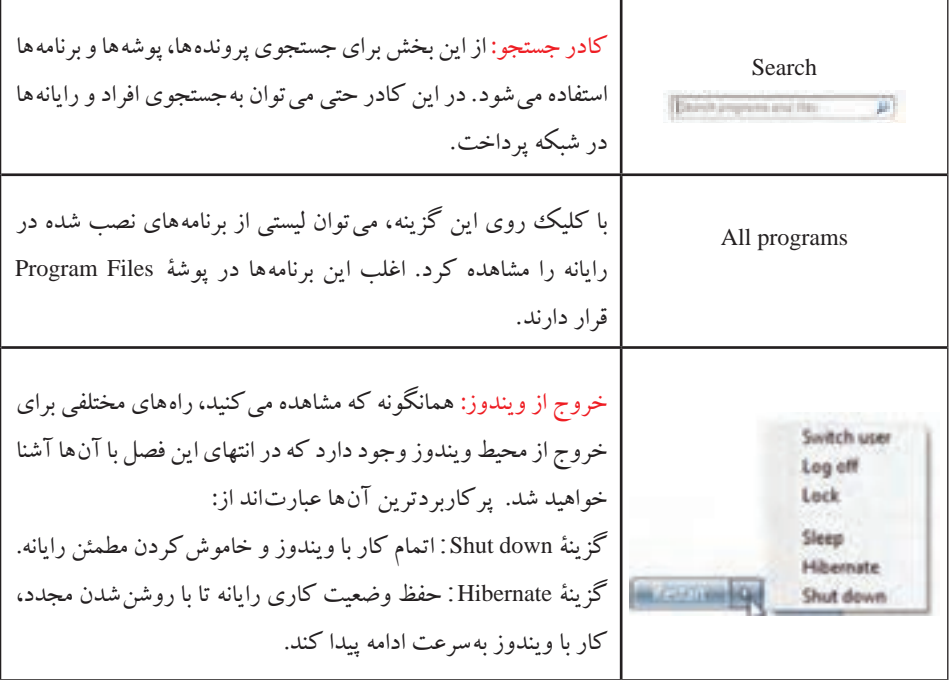

در اين كتاب و کتاب سيستم عامل جلد دوم، بهتدريج با پنجرههايي كه در جدول 2ـ2 توضيح دادهايم، بيشتر آشنا خواهيد شد.

**پنجره و کادر محاورهای** با كليك روى گزينهها و نشانهها در ويندوز ممكن است يك پنجره' (مانند شكل ۴ـ۲) يا يك کادر محاورهای' (مانند شکل ۲ـ۲) باز شود.

### **3ـ2ـ پنجرهها و مدیریت آنها در ويندوز7**

همۀ پنجرهها در ويندوز،7 ساختاري مشابهدارند. با اجرا شدن هر برنامه، در واقع پنجرهاي در محيط ويندوز فعال ميشود. بهعنوان مثال، براي باز شدن يك پنجرۀ نمونه، روي نشانۀ Computer در میزکار، دوبار كليك كنيد )راه ديگر بازكردن اين پنجره، انتخاب گزينۀ Computer از منوی شروع است). هم اكنون پنجرهاي بهصورت شكل ۲\_۵ ظاهر مي شود.

Windowـ1

**T\_Dialog** Box

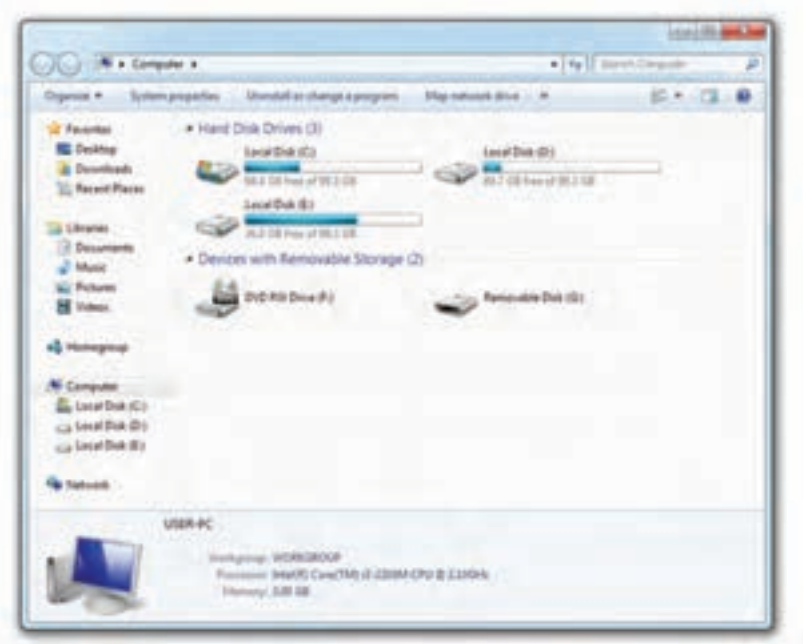

**شكل 5ـ٢ـ مديريت رایانه با پنجرۀ کاوشگر ویندوز**

بهاين محيط، كاوشگر ويندوزا گويند. كاوشگر ويندوز امكان مديريت محتويات رايانه را فراهم ميآورد. باالترين نوار هر پنجره، نوار عنوان ناميده ميشود. عنوان هر پنجره، گوياي مشخصات پنجره است. در سمت راست نوار عنوان، د كمههای است. هم قرار دارند. براي بستن پنجره استفاده ميشود. با فعالشدن هر پنجره، در واقع یک برنامه بهحافظۀ اصلي بارگذاري ميشود. كليك روي اين دكمه، سبب خروج برنامۀ مربوط بهپنجره، از حافظه ميشود. براي بستن پنجرۀ فعال ميتوان كليدهاي میانبر Alt و 4F را نيز بهصورت همزمان فشار داد. کلیک روی این دکمه، سبب تغییر اندازۀ پنجره بهبزرگترین حالت ممکن و کلیک مجدد

- سبب برگرداندن آن بهوضعیت قبل میشود. بهاین دو دکمه در این دو حالت بهترتیب یشینه <sup>۲</sup> کردن و بازگرداندن <sup>۳</sup> گويند.
	- LWindows Explorer Maximizeـ2  $\mathcal{R}$ \_Restore

برای بهحداقل رساندن اندازۀ یک پنجره استفاده میشود. بهاین کار کمینه کردن ٰ گویند. با کمینهکردن یک پنجره، برنامۀ مربوطه از حافظه خارج نميشود بلكه از سطح میزکار ناپديد شده و بهصورت يك برنامۀ در حال اجرا در نوار وظيفه باقی میماند.

**اجراي همزمان چند برنامه**

سيستم عامل ويندوز7 يك سيستم عامل چند برنامهای است. يعني ميتواند چندين برنامه را بهصورت همزمان اجرا کرده و در حافظۀ اصلي نگهداري كند. براي مشاهدۀ اين قابليت، 3 برنامۀ زير را يكي پس از ديگري اجرا كنيد:

**الف(** کاوشگر ویندوز با دوبار کلیک روی نشانۀ Computer از میزکار

<sup>2</sup> Calculator → Accessories → programs All → Menu Start **ب(** ماشين حساب با كليك 3 ويندوز با كليك Paint <sup>→</sup> Accessories → programs All → Menu Start **ج(** برنامۀ نقاش بهخاطر داشته باشيد، بهطور پيش فرض، با اجراي هر برنامه، نشانۀ مربوط بهآن، بهنوار وظيفه اضافه ميشود. از بين برنامههاي در حال اجرا، تنها يك پنجره، پنجرۀ فعال محسوب مي شود. رنگ نشاۀ پنجرۀ فعال در نوار متفاوت است (شكل ۶\_۲). با كليك روي پنجرۀ دلخواه، پنجرۂ فعال تغيير مي كند.

**DE - 12 41 - 12 12 13 شکل 6ـ2ـ نمايش نشانۀ پنجرههای فعال در نوار وظيفهنكته** با چندين بار فشار همزمان كليدهاي Alt وTab، ميتوان از بين پنجرههاي

باز، پنجره فعال را بهدلخواه انتخاب كرد.

Minimizeـ1

۲ــ اين شيوه، معمولاً براى تعيين نحوۀ فعال كردن گزينههاى منوها مورد استفاده قرار مى گيرد. بهعنوان مثال، برنامۀ ماشين حساب از منوي شروع، گزينۀ programs All، زير گزينۀ Accessories و انتخاب Calculator اجرا ميشود. از اين روش براي تعيين گزينههاي منو در اين كتاب، زياد استفاده شده است. 3ـ برنامههای ماشین حساب، نقاشی و... را میتوانید بهروش زیر نیز اجرا کنید: Run>- Start و سپس تایپ MSpaint یا Calc

برای نظمدادن بهپنجرههاي باز شده در محيط ويندوز ميتوانيد با کلیک راست روی نوار وظیفه میتوان آنها را به صورت آبشاري)Cascade)، کاشیوار عمودي )Vertical )و کاشیوار افقي)Horizontal )مرتب كرد.

**نکته**

**تمرين** چند برنامۀ دلخواه را اجرا كنيد. سپس عملكرد دكمههای بستن، حداقل و بیشینه را روي آنها تجربهكنيد. با اجراي هر برنامه و فعالشدن يك پنجره، چه تغييري را در نوار وظيفه، مشاهده ميكنيد. كليدهاي Tab + Alt را فشار داده و تغيير پنجره فعال را ببينيد.

**تغيير اندازه)Resize )پنجرهها** اندازۀ اغلب پنجرهها را ميتوان با ماوس تغيير داد. براي انجام اين كار، ماوس را بهآرامي روي لبههاي پنجره فعال، جابهجا كنيد. وقتي اشارهگر ماوس بهلبۀ پنجرهها ميرسد، شكل آن بهصورت فلشهاي دو طرفه در ميآيد )شكل 7ـ2(. در این حالت ميتوانيد با پايين نگهداشتن دکمۀ سمت چپ و جابهجايی ماوس ٰ (کشيدن)، اندازه پنجره را بهصورت دلخواه تغيير داد.

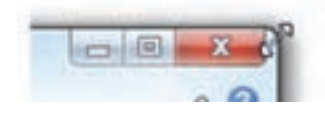

**شکل 7ـ2ـ تغيير اندازۀ پنجرۀ فعال**

**تغییر مکان پنجره** )**Move**) براي جابهجایی یک پنجره، نبايد در وضعيت بیشینه قرار داشته باشد. اشارهگر ماوس را روي ناحيۀ خالي نوار عنوان ببريد و بهموقعيت دلخواه بكشيد.

**کنجکاوی** تغییر اندازه و تغییر مکان پنجرهها را چگونه میتوان با صفحه کلید انجام داد؟

### **4ـ2ـكادر محاورهاي)Box Dialog )**

بعضي مواقع با انتخاب يك گزينه يا كليك روي يك دكمه، پنجرهاي شبيه آنچه در شكل 8 ـ2 نمايش داده شده است، باز ميشود. بهاين نوع پنجرهها كادر محاورهاي گويند. تفاوتهای عمدهای بين پنجرهها و كادرهاي محاورهاي وجود دارد که عبارتاند از:

۱ـ پنجرهها معمولاً با اجراي يك برنامه ظاهر مي شوند، حال آن كه كادرهاي محاورهاي براي انجام تنظيمات محيطهاي مختلف از جمله تنظيمات ويندوز فعال ميشوند.

2ـ در كادرهاي محاورهاي امكان تغيير اندازه، کمینه و بیشینهكردن وجود ندارد و تنها ميتوان آنها را بست یا جابهجا کرد.

3ـ يك برنامۀ مستقل محسوب نميشود بلكه بخشي از يك برنامۀ اجرايي است كه بهآن وظيفه<sup>ا</sup> گويند.

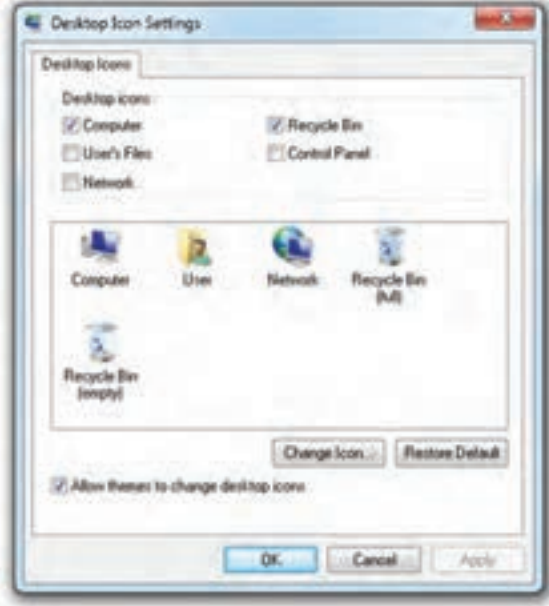

**شکل 8ـ2ـ نمونهاي از يك كادر محاورهاي**

كادرهای محاورهای، میتواند شامل كنترلهایی مانند: دكمههای فرمان'، كادر علامت'و د كمههاي انتخابي <sup>۳</sup> باشد. در هنگام كار با و يندوز ۷، بار ها كادر هاي محاور هاي را مشاهده خواهيد كر د.

#### **5 ـ2 ـكاوشگر ويندوز )Explorer Windows)**

كاوشگر ويندوز ابزاري براي مشاهده و استفاده از محتويات درايوها و پوشههاي رایانه است. با استفاده از این ابزار ميتوان كارهاي متنوعي مانند: ايجاد، حذف، تغيير نام پروندهها و پوشهها، كپيكردن، تغيير مكان، مشاهده و حتي جستجوي پروندهها و پوشههايي كه محل آنها را روی حافظۀ جانبی فراموش كردهايم، انجام داد. دو روش ساده براي بازكردن كاوشگر ويندوز وجود دارد. روش اول كليك روي گزينۀ Computer در منوي شروع ویندوز7 است. روش دوم دوبار کلیک روی نشانۀComputer از میزکار است. اكنون پنجرهاي مانند شكل9ـ2 را مشاهده خواهيد كرد.

با باز شدن کاوشگر ویندوز، دكمهاي بهصورت روي نوار وظيفه نمايش مي يابد

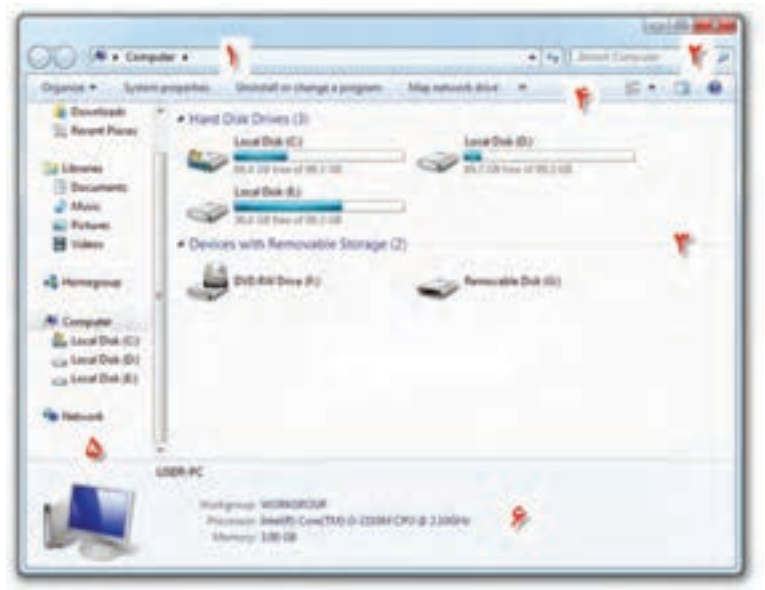

**شکل 9ـ2ـ كاوشگر ويندوز7 براي مديريت محتويات رایانه**

- **T\_Check Box**
- **T\_Option Buttons**

LCommand Buttons

كه نشانۀ فعالشدن پنجرۀ کاوشگر ویندوز است. ممکن است آنچه کاوشگر ویندوز رایانۀ شما نشان می دهد، با آنچه در شکل ۹ـ۲ مشاهده می کنید متفاوت باشد. بخش های تشکیل دهندۀ پنجره كاوشگر ويندوز بهترتیبی که شماره آنها در شکل مشخص شدهاند، عبارت اند از: **1ـ نوار آدرس)Bar Address):** مسير پوشۀ جاري در ويندوز را نمايش ميدهد.

**2ـ نوار جستجو:** برای جستجوی پرونده، پوشه و ... استفاده میشود.

**3ـ محتويات پنجره:** با توجه بهمسير پوشه جاري، محتويات درايوها و پوشهها را نمايش ميدهد. در شکل9ـ،2 سه درایو دیسک سخت، یک RW DVD و یک دیسک قابل حمل مشاهده میشود.

**4ـ نوار منوهای میانبر:** با کلیک روی گزینههای این نوار، امکاناتی در اختیار کاربر قرار میگیرد. بهعنوان مثال، با کلیک روی گزینۀ Organize منویی شامل گزینههای شکل 10ـ2 1 ظاهر خواهد شد.

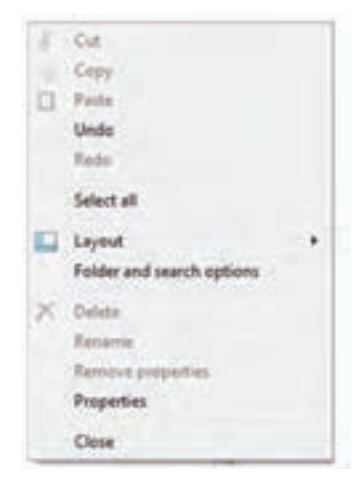

**شکل 10ـ2ـ گزینههای حاصل از کلیک روی گزینۀ Organize کاوشگر ویندوز7**

**5ـ پانل جانبي :** در سمت چپ پنجرۀ كاوشگر بهچشم ميخورد و برای دسترسی سریع بهبخشهای پرکاربرد رایانه است.

**6 ـ پانل مشخصات:** در پایین پنجرۀ کاوشگر ویندوز وجود دارد و شامل اطالعات و مشخصات آیتم انتخاب شده است. در شکل11ـ2 آیتم انتخاب شده، کل رایانه است. بههمین دلیل مشخصات رایانه نشان داده شده است.

1ـ در فصلهای بعدی راجع به کاربرد این گزینهها توضیح خواهیم داد.

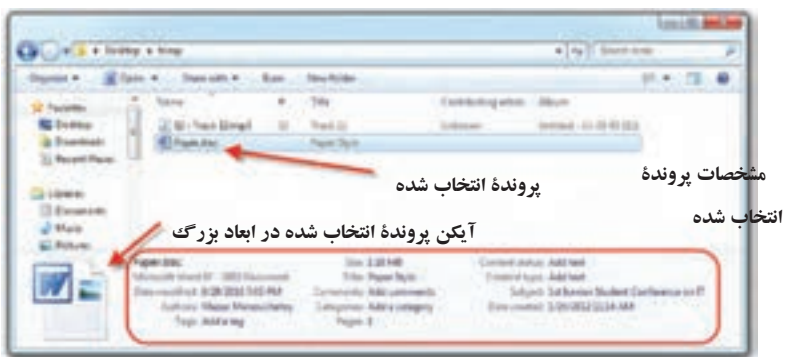

**شکل 11ـ2ـ پانل مشخصات در کاوشگر ویندوز7**

**تمرین** پانل مشخصات در شکل10ـ2 چه اطالعاتی راجع بهرایانه در اختیار ما قرار داده است؟ این اطالعات را در رایانه خود نیز مشاهده کنید. بهتفاوت آنها دقت نمایید.

**تمرین** درایوهای دیسک سخت رایانۀ شما چه تعداد است؟ ظرفیت کل، ظرفیت آزاد و مقدار استفاده شده را مشخص کنید.

ممكن است پنجرۀ كاوشگر ويندوز در رایانه شما، با آنچه که در شکل10ـ2 نمايش داده شده است کمیمتفاوت باشد. این اختالف بهدلیل تنظیماتی است که کاربران در ویندوز خود انجام میدهند. بهعنوان مثال، اگر مطابق شکل12ـ،2 روی دکمۀ Organize و سپس Layout کلیک کنید، می توانید نمایش یا عدم نمایش پانلها و نوار منو(Manu Bar) را در کاوشگر ویندوز انتخاب کنید.

۲۸ **مسير جاري**  كاوشگر ويندوز در هر لحظه، تنها محتويات يك پوشه يا مسير ساختار درختي را نمايش مي دهد. اين مسير در بخش نوار نشانی نمايش داده ميشود. بهعبارت ديگر، نوار آدرس تعيينكنندۀ موقعيت مسير جاري يا مسير فعال است. براي تغيير مسير جاري مي توانيد مانند شکل ١٣ـ٢ روي فلشهای کوچک که بین شاخهها و زیرشاخهها قرار گرفتهاند، کلیک کنید.

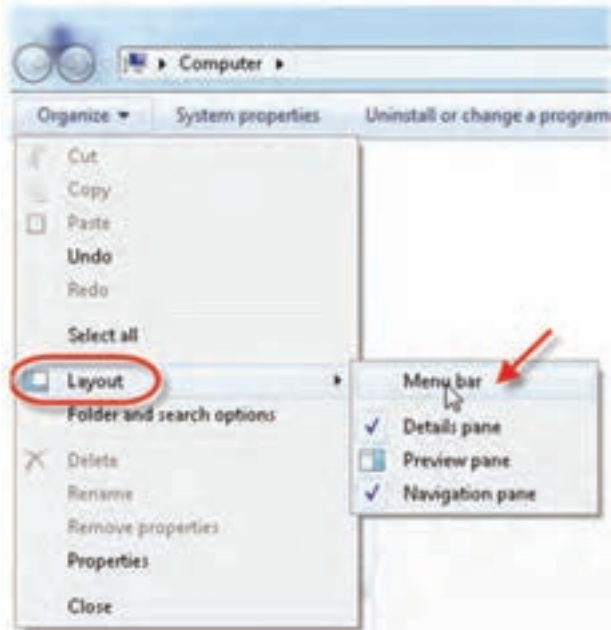

**شکل 12ـ2ـ مدیریت ابزارها و پانلها در کاوشگر ویندوز**

**تمرين** پنجرۀ كاوشگر ويندوز را باز كرده و گزینههای موجود در Organize را مشاهده كنيد.سپس مسير جاري را به\Files Program\:C تغيير داده و نام تعدادی از برنامههای نصب شده در ویندوز را مشاهده کنید.

| (C) V. L + Computer + Jacobine                              |                                                                                                    |                                                                                                    | Б<br>. by II don't Happen Tax- |
|-------------------------------------------------------------|----------------------------------------------------------------------------------------------------|----------------------------------------------------------------------------------------------------|--------------------------------|
| Species #  Bulleds to Monte #                               |                                                                                                    |                                                                                                    | $m = 13.0$                     |
| <b>Figure Hotel</b><br>Detectionals.<br><b>Decent Paces</b> | <b>ALCOHOL:</b><br><b>MGCoche</b><br>Fertings<br><b>Program Files</b><br><b><i><u>Protopramillabs</u></i></b><br>34.43.08<br>-<br><b>CONSULTANT</b><br>of The | 3.250 St L  Tils Felder<br>(2010) AM . Flerfylder<br>212011 10.06<br>Filip Inches<br><b>BUTELBAR FRE</b><br><b>File Fulling</b><br><b>Etic Industry</b><br>120415-016<br>File Felder<br><b>DICI WAS AND</b> | UH.                            |

**شکل 13ـ2ـ مسیر جاری و فلشهای تغییر مسیر در کاوشگر ویندوز7**

**6 ـ2ـ خروج از ويندوز7 و خاموشكردن رایانه** فرایند پایان كار كاربر با رایانه خروج از ویندوز ' نامیده میشود. در صورتی كه قصد دارید رایانه را برای مدت طولانی ترک کنید، بهتر است برای محافظت از اطلاعات خود، رایانه را خاموش<sup>۲</sup> كنيد. براي خروج دائم از ويندوز7 و خاموشكردن رایانه، مراحل زير را دنبال كنيد. 1ـ تمام برنامههاي در حال اجرا را ببنديد.

2ـ مانند شکل14ـ2 از منوي شروع روي دکمۀ down Shut كليك كنيد. انتخاب اين گزينه سبب خاتمۀ كار با ويندوز و خاموششدن سختافزاري رایانه ميشود.

عالوه بر این، میتوانید با كليك روي فلش نشان داده شده در کنار دکمۀ down Shut، گزینههای دیگری را از منو انتخاب کنید. اين گزينهها عبارتاند از :

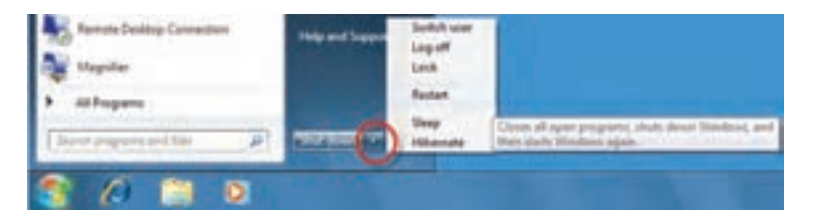

**شکل 14ـ2ـ گزینههای خروج از محیط ویندوز7**

**1ـگزینۀ user Switch :** ممکن است در ویندوز، حسابهای کاربری متعددی تعریف شده باشد. در این صورت هر کاربر برای ورود بهمحیط ویندوز باید از نام کاربری و کلمۀ عبور اختصاصی خود استفاده کند. این گزینه برای بستن حساب كاربري جاري و جابهجا شدن بين حسابهای کاری بدون خاموش کردن رایانه استفاده می شود.

**2ـگزینۀ off Log :** بعد از off log، كار ويندوز با حساب كاربري شما بهپايان ميرسد ولي رایانه كماكان روشن باقي ميماند تا دوباره با یک حساب کاری in Log شود.

**3ـگزینۀ Lock** : انتخاب این گزینه سبب خروج از محیط ویندوز میشود. اگر حساب کاربری با یک کلمۀ عبور محافظت شده باشد، برای ورود مجدد بهمحیط سیستم عامل بایدکلمۀ عبور خود را وارد نماییم.

**4ـگزينۀ Restart** : انتخاب اين گزينه سبب خاموششدن رایانه و راهاندازي مجدد آن

Log off

<sup>2</sup>ـ بهاین فرایند off Turn یا Shutdown گویند.

بهصورت خودكار ميشود.

**نکته**

**5 ـگزينۀ Sleep :** در صورت انتخاب اين گزينه تمام برنامههاي در حال اجرا، متوقف ميشوند و مصرف برق رایانه بسيار پايين ميآيد. این نوع خروج از ویندوز، مانند قراردادن یک پخش کننده DVD در حالت توقف)Pause )است. اين گزينه براي كاهش مصرف رایانههايي كه از باتري هاي شارژي (مانند رايانههاي كيفي و قابل حمل) استفاده مي كنند، بسيار مفيد است. بازگشت بهمحیط سیستم عامل در عرض چند ثانیه انجام خواهد شد.

**6 ـگزينۀ Hibernate :** با اين انتخاب، وضعيتكاري رایانه حفظ ميشود. با روشنكردن مجدد رايانه، وضعيت خاتمه يافته، ادامه پيدا مي كند.

وضعیت Hibernate در ابتدا برای رایانههای قابل حمل ارائه شده بود و باعث مصرف کمترین مصرف برق میشود. در وضعیت Hibernate یک نسخه از محتویات حافظۀ اصلی بهصورت پروندههای موقت روی دیسک سخت رایانه نگهداری میشود. لذا قطع جریان برق مشکلی در راهاندازی مجدد ایجاد نمی کند.

ممكن است كادري كه در هنگام Shut Down رایانه مشاهده مي كنيد با آنچه كه در شكل 1 14ـ2 مي بينيد، متفاوت باشد كه دليل آن تنظيمات ويندوز است.

**کنجکاوی** در حالی که برنامهای مانند ماشین حساب را اجرا کردهاید، رایانه را با انتخاب گزینههای Down Shut و Hibernate خاموش کنید و تفاوت آنها را پس از روشن کردن دوباره سیستم، مشاهده کنید.

1ـ تنظيمات مرتبط با چگونگي نمايش كادر Down Shut بهبخش مديريت كاربران مرتبط است كه در كتاب سيستم عامل جلد دوم توضيح داده خواهد شد.

#### **خالصۀ فصل**

با ورود بهمحيط ويندوز،7 صفحۀ میزکار ظاهر مي شود. میزکار داراي تعدادي نشانۀ كوچك، منوي شروع، نوار وظيفه و ناحيۀ اعالن است. با دوبار كليك روي هر نشانه ، برنامۀ مرتبط با آن باز مي شود. براي آن كه بتوانيد با محيط ويندوز7 ارتباط برقرار كنيد، بايد با اصول اوليه كار با ماوس و صفحه كليد آشنا باشيد.

در صورت كليك روي دکمۀ شروع، ليستي از گزينههاي قابل انتخاب ظاهر مي شود. بهعنوان مثال، با انتخاب گزينۀ Programs All، ليست برنامههاي نصب شده در رایانه خود را مشاهده خواهيد كرد. در اين فصل با سه مفهوم اساسي در ارتباط با نگهداری اطالعات در حافظۀ جانبی آشنا شدید. این مفاهیم عبارتاند از پرونده، پوشه و درايو ، پوشهها ابزاري براي مديريت سادهتر پروندهها هستند. پوشهها با داشتن ساختاري سلسله مراتبي ميتوانند روي درايوهاي حافظۀ جانبي بوجود آيند. سيستم عامل ويندوز، حافظۀ جانبي را با حروف الفباي انگليسي نامگذاري ميكند. بهعنوان مثال، :A و :B براي فالپي ديسك و :D :،C و ... براي تقسيمات ديسك سخت در نظر گرفته شده است.

با اجراي هر برنامه در ويندوز، پنجرهاي باز ميشود. كارهايي مانند :حداكثر كردن، كمينه كر دن و بستن را مي توان روي همۀ پنجرههاي باز انجام داد. كادرهاي محاورهاي در ويندوز ظاهري مانند پنجره دارند ولي از بعضي جنبهها با آنها فرق دارند. با توجه بهاينكه ويندوز قابليت چند برنامگي دارد، امكان مشاهده و مديريت چندين پنجرۀ باز بهصورت همزمان در ويندوز وجود دارد. براي هر پنجرۀ باز در ويندوز، نشانۀ در نوار وظيفه ظاهر ميشود.

ویندوز برای مدیریت محتوای رایانه دارای برنامهای بهنام کاوشگر ویندوز است. برای ورود بهاین کاوشگر کافی است روی نشانۀ Computer روی میزکار دوبار کلیککنید. کاوشگر ویندوز دارای بخشهای متعددی است که برای دسترسی به بخشهای مختلف به کار گرفته میشود.

روش های متعددی برای خروج از محيط ويندوز وجود دارد. Shut down سبب خاموش شدن مطمئن رایانه و Restart سبب خاموش و روشن شدن رایانه می شود.

**خودآزمایی ا –** اجزاءِ مشترك در پنجرههای ويندوز را بيان كنيد. **2ـ** منظور از پنجرۀ فعال چيست؟ چگونه میتوان پنجرۀ فعال را تشخیص داد؟ **3ـ** تفاوت کمینهكردن يك پنجره و بستن آن چیست؟ **4ـ** گزينههاي موجود برای خروج از محیط ویندوز 7 را توضيح دهيد. **5 ـ** هدف از ايجاد ساختار سلسله مراتب پوشهها چيست؟ **6 ـ** برنامۀ كاوشگر ويندوز را بازكرده و کاربرد قسمتهاي تشكيل دهندۀ آن را بیان کنيد. **7ـ** منظور از مسير جاري چيست؟ چگونه ميتوان مسير جاري را در پنجرۀكاوشگر ويندوز تعيين كرد. **8 ـ** چگونه ميتوان تعداد درایوهای دیسک سخت و ظرفیت آنها را در ویندوز7 مشاهده کرد؟ **9ـ** هر يك از واژگان زير را بهاختصار شرح دهيد: الف) Icon (ج) Sleep (ب) Sleep (ج) Sleep (ج) Sleep (ج) Sleep (ج) Sleep (ج) Sleep (ج) Sleep (ج) Sleep (ج) Sleep د) Desktop هـ Task bar **10ـ** درستي يا نادرستي هر يك از جمالت زير را مشخص كنيد. الف) پروندههاي راهانداز سيستم عامل روي درايو راهانداز ذخيره شدهاند. ب( بهصفحۀ اصلي محيط ويندوز، میزکار گويند. ج) با اجراي هر برنامه، نشانۀ بهمیزکار اضافه مي شود. د) گزينههاي موجود در منوي شروع همۀ رايانهها يكسان است. هـ ) محتويات درايوهاي ديسك سخت، چيزي جز پوشهها و پروندهها نيست. و) با بستن يك پنجره، نشانۀ مربوط بهآن از نوار وظيفه محو مي شود. ز ( امكان به کمینه رساندن یک كادر محاورهاي وجود دارد. ح) برای خروج از ویندوز و خاموش كردن رایانه میتوان مستقیما از دكمه power روی کیس رایانه استفاده كرد.